# **J-SPEED+**スマートフォンアプリ クイックスタートガイド

操作手順・動画掲載サイト <https://www.j-speed.org/kyoiku> を見ながら操作してください。

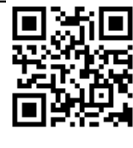

( 令和6年能登半島地震 )

## ①スマートフォンアプリを入手する

アップルストア、グーグルストアで『J-SPEED』と入力し検索、ダウンロード

### ②ユーザ登録(ライセンス**No.**)を確認する

【必須入力項目】

- **(1)** プロフィール > ライセンス**No.**(実派遣用)を入力
	- **240102** (半角英数字6文字)
- **(2)** 姓・名を入力する。
- **(3)** 携帯電話番号、**E**メールアドレスを入力
- 【任意入力項目】
	- **(4)** 職種、医療資格、主たる診療科、登録団体を選択

※ テキスト入力での登録団体とチーム名の入力例 登録団体「DHEAT」、 チーム名「(都道府県名)DHEAT」

- **(5)** 勤務先を入力する
- 【手順 】
- ・アプリのホーム画面右上にある「ギア」マークのアイコン をタップする。
- ・「プロフィールを変更する」を選択し、表示される画面で 上記を入力し、登録ボタンをタップする。

注:携帯電話番号とEメールアドレスは半角英数字でする。 また、Eメールアドレスは個人を識別しますので、間違わず に操作してください。

### ③ダウンロード地図の確認

\*データ容量が大きいためWi-Fi環境での実施推奨

- **(1)** 地図をダウンロードする
	- 【手順 】

アプリのホーム画面右上にある「ギア」マークのアイコン をタップ、「地図ダウンロード」を選択しタップする。

- **(2)** 都道府県名を選択しダウンロードボタンをタップする
	- (例:平時には自県のみ、訓練及び災害時には派遣先をダウンロードする。) 左上の戻るボタンをタップする。

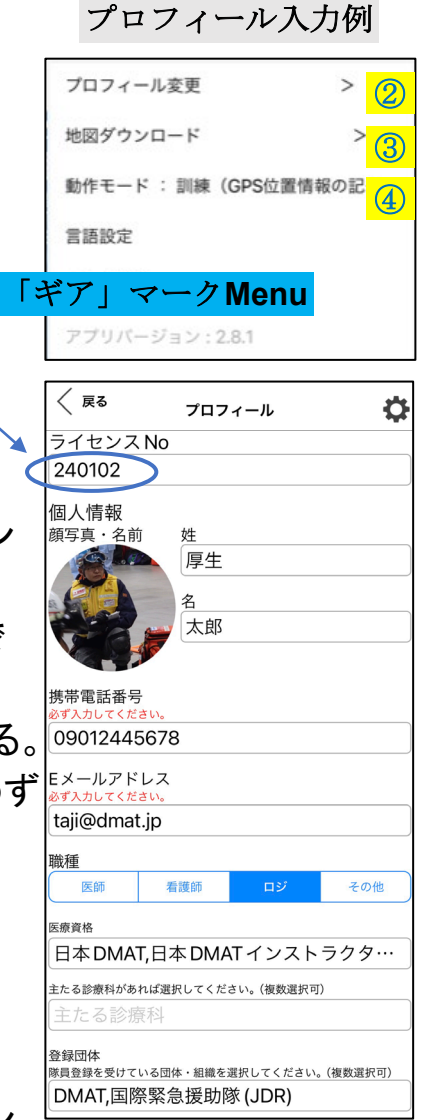

#### ④動作モードの確認

#### **(1)** 動作モードを「実派遣(**GPS**位置情報の記録有)」にする

手順 :

- ・アプリのホーム画面右上にある「ギア」マークのアイコンをタップする。
- ・「動作モード」をタップし「実派遣(GPS位置情報の記録有)」をタップする。

#### **(2)** 所属チーム名の確認または登録

自分の所属チームを選択、または任意のチーム名称で新規登録する。 手順 :

- ・アプリのホーム画面右下「チーム情報」アイコンをタップする。
- ・チーム名欄の横の「>」マークをタップ、表示された画面から自分の所属 チーム名横の「編集」リンクをタップする。
	- (「チーム名検索」(虫眼鏡)に所属チーム名の一部を入力することで

絞り込むことができます)

- ・派遣元組織区分を確認または選択、派遣元都道府県を確認または入力。
- ・活動種別から「一般診療版2018」及び「精神保健医療版」を選択する。
- ・J-SPEED担当者から「私がJ-SPEED担当者です。」を選んでOKを選択する。

## すでに**J-SPEED+**アプリを訓練や研修でお使いの方は、 以下の変更で実派遣へ変更してください

①「ギア」マークMenuから、プロフィール変更を選択 ②ライセンスナンバーを Alljapan ⇒ 240102 へ変更 ③動作モードを 訓練 or 個人練習 ⇒ 実派遣 へ変更 ④動作モードを変更すると、チーム情報がクリアになりますので、再登録 してください *(2) (4) (4)*  $\langle$  戻る Ö.  $\ddot{x} - b$ 

 $.146$ 

Ö

 $17:14 - 4$ ✓ 戻る プロフィール ライセンスNo 240102

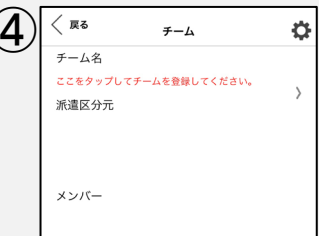

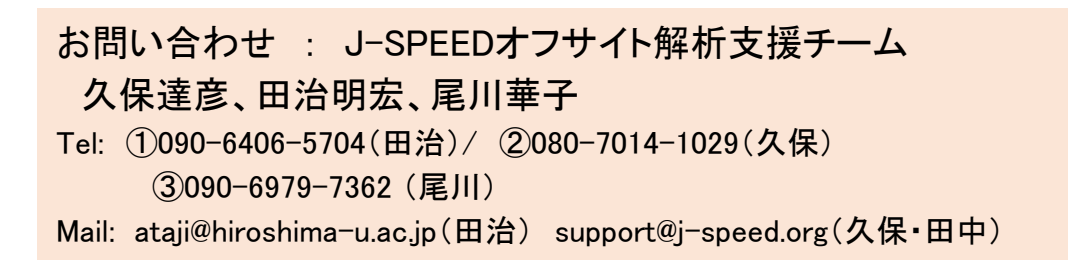